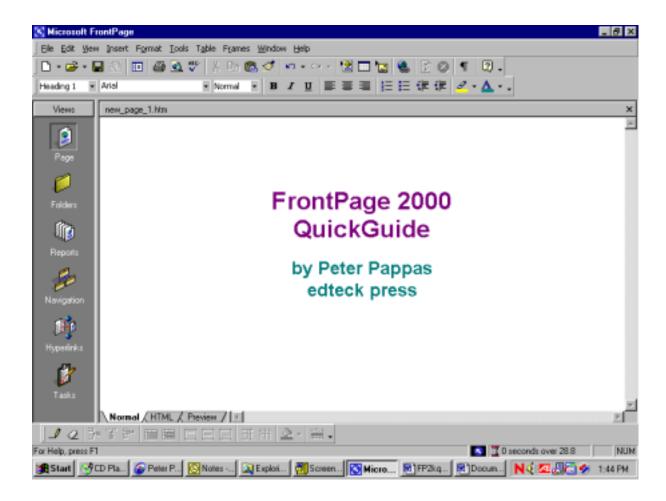

Master web design skills with Microsoft FrontPage 2000. This step-by-step guide uses over 40 full color close-up screen shots to clearly explain the fast and easy way to design a web site. Use edteck's QuickGuide to build great looking pages that have a consistent style and impressive design.

QuickGuides are written by Peter Pappas, veteran educator and web designer. His approach has been refined over years of instruction to web students of all ability levels. You can see his web design course at www.edteck.com.

You'll find that FrontPage is an excellent choice for novice and intermediate web designers alike. Novices will especially appreciate its familiar "Microsoft Office" interface. edteck's QuickGuide is a fast and effective method to master the essential skills to quickly get you on your way to web design.

FrontPage 2000 QuickGuide

### Table of Contents:

FrontPage Views

Introduction: The Front Page 98 Window up close

Step 1: Formatting text

Step 2: Choosing a background

Step 3: Saving your page

Step 4: Browsing your page

Step 5: Adding Graphic elements

Step 6: Working with images

Step 7: Controlling page design with tables

Step 8: Creating hyperlinks

About the author: Over his 30-year career in education, Peter Pappas has worked with school districts from across the nation as consultant for technology integration, staff development, curriculum and assessment design. He has been the recipient of state and national fellowships and has authored or contributed to textbooks, teacher resource books, assessment packages, and professional journals. Currently he's exploring the ways that Internet can be better harnessed to improve student performance and the quality of teaching and learning. He homepage is found at: www.edteck.com

FrontPage 2000 QuickGuide

# Introduction: The FrontPage 2000 Toolbars up close

The Menu Bar lists commands. To open, click and then choose command

<u>File Edit View Insert Format Tools Table Frames Window Help</u>

The *Toolbar* provides common shortcuts

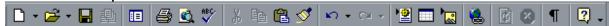

The *Image Toolbar* will become active when you click on an image.

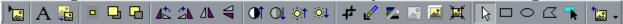

The Table toolbar will become active when you click on a table.

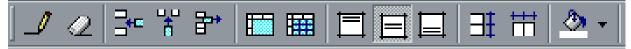

The Format Bar is used for text

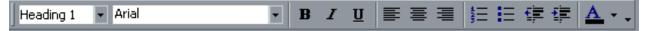

FrontPage 2000 QuickGuide

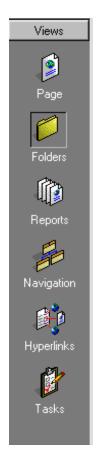

Note: FrontPage 2000 integrates file management and web site management tools into the program. Along the left side of the screen you will see this toolbar that accesses these different functions.

You may wish to use the Folders tool to manage your files and folders. That will open up an interface that looks like the image below.

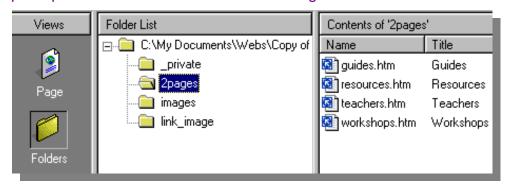

File

But you do not have to use this Folder management tool to make web pages or web sites. This QuickGuide will take you right into making your first web page. Look for another edition of the edteck QuickGuide that will address more details of website file management.

So to get started, open FrontPage 2000 and click on the Page button under Views

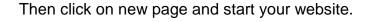

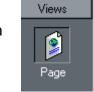

FrontPage 2000 QuickGuide

## Laying out a web page

## Step 1: Start by using the Format Bar to set some text.

#### **Format Font:**

- 1. Highlight the text you wish to format or place cursor where you will begin a new paragraph.
- 2. Use Style and Font on the **Format Bar** to set your font. Remember don't pick exotic fonts that won't be on other computers. I've chosen "Heading 1" (the largest style) and "Ariel."

### The Format Bar is used for text

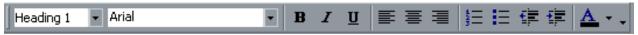

Buttons from left:

Font size (by heading)

Font type

Bold, italics

DON"T use underline – that's for hyperlinks.

Format the text left, right or center.

Numbered list buttons

**Bullet list buttons** 

Indent or promote the line

Font color with "Text Color" Button

# As an alternative to typing in FrontPage, you can also insert text from a "Word Document"

- 1. Put your cursor where you wish to insert the text.
- 2. Open the Word document
- 3. Highlight the desired text
- 4. Copy and paste into FrontPage

Tip: Word has a better spell check than FrontPage. You might want to compose longer text passages in Word or use documents you have already written. Most formatting in Word will nicely transfer, but FrontPage doesn't "see" tabs. Take them out of Word documents before you import to FrontPage. You can use "Tables" (discussed in Step 7) to control layout.

FrontPage 2000 QuickGuide

## Step 2: Choose a background for your page

#### Choose a background:

- 1. Click Format at the top of the page.
- 2. Choose **Background** from this drop down list. The Page Properties box will open up.

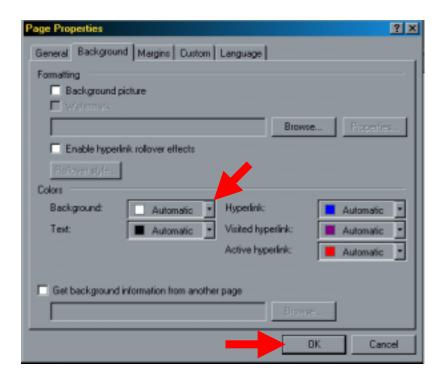

Format Iools Table Frames W.

A Font...

Baragraph...

Bullets and Numbering...

Borders and Shading...

Dynamic HTML Effects

A Style...

Theme...

Shared Borders...

Properties... Alt+Enter

3. Click on a background and this color dialogue box will open. Choose a color and click **OK**.

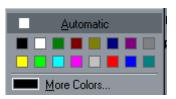

FrontPage 2000 QuickGuide

#### Step 3: It's time to save your page!

First you need to give the page a title. That's the name that will appear in the browser heading when someone goes to your page. It's a very public name and can be as long as you want - even something like: "Welcome to my Home Page!"

To do this you "right click" your mouse on the page and select **Page Properties** from this shortcut box.

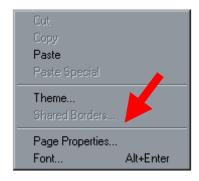

A Page Properties dialogue box will open up and your cursor will automatically be in the "Title" box just waiting for your title. I've typed in **Course Guide**. Click **OK** 

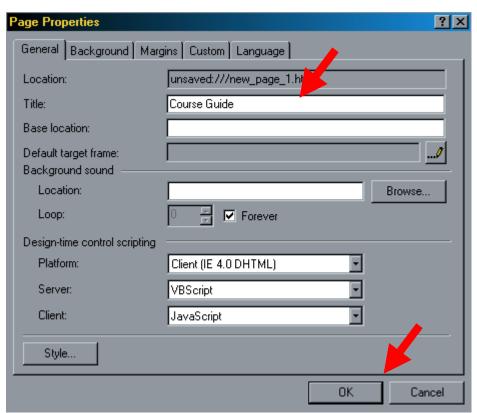

FrontPage 2000 QuickGuide

Now you want to save your page and give it a file name. The file name is something the public doesn't really see. It should be short with no blank spaces. It could be the same as the title, if the title isn't too long. Remember your start page is always saved as "index"

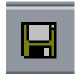

To save the page, just click on the **Save** button in the *Toolbar* and you'll get a dialogue box. It will automatically give your title as the suggested file name. You can use it or change it. For this guide, I've chosen to save it to the "A" drive. Since it's the start page in my site, I've named it **index**. Click **Save** 

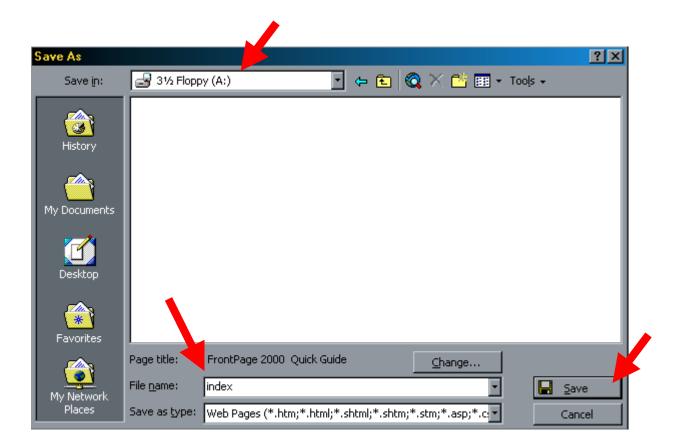

FrontPage 2000 QuickGuide

## Step 4: Browsing your Page

Once you've saved your page you can see how it will appear in the browser (Netscape Navigator or Internet Explorer). It's similar to checking the Print Preview in Word. To browse your page click on the **Preview in Browser** Button. It's in your menu bar.

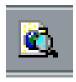

One you click this button your browser will open up. It is designed to browse whatever page you have open in FrontPage. You should get in the habit of frequently saving your revisions to your page and then previewing them in the browser. It will automatically "refresh" your browser with the latest version of your page.

### Step 5: Adding graphic elements

Note: You will find that you cannot set type and images precisely on the page. That's because the "internet" doesn't "acknowledge" blank space on a web page. Therefore when you place text, horizontal lines or images you can only choose to left justify, center or right justify them. Therefore the pages you build will tend to set images and text vertically. If you would like to be more creative in page design, jump ahead in the guide to step 7 and see how you can use tables for greater control. Most of the pages you see on the Internet use tables for control.

#### a. Insert a horizontal line:

- 1. Place your cursor where you wish to place the horizontal line.
- 2. Click Insert in the menu bar.
- 3. Select **Horizontal line** from the drop down list.

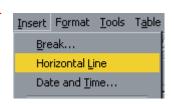

FrontPage 2000 QuickGuide

#### Insert images (from images you've saved to your file):

- 1. Click your cursor where you wish to place the image on the page.
- Click Insert in the menu bar.
- 3. Select **Picture/ from file** the drop down list.
- 4. Navigate to the image you wish to insert.
- 5. Click OK

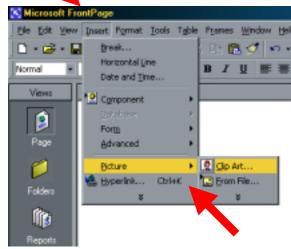

#### c. Insert images (from clipart if you have a clip library):

- 1. Place your cursor where you wish to place the image on the page.
- 2. Click **Insert** in the menu bar.
- 3. Select **Picture / From Clipart** from the drop down list.
- 4. Navigate to the image you wish to insert.
- 5. Click **OK**. Remember: when you save your page, you'll also need to save the "clipart" image to your webpage folder. FrontPage automatically asks if you want to "Save Embedded Files" when you use clip art. You can "rename" the image file. A good idea if it's a number you won't remember.

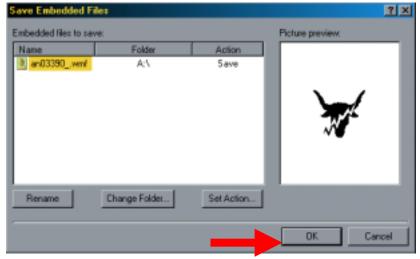

FrontPage 2000 QuickGuide

## Step 6: Working with images

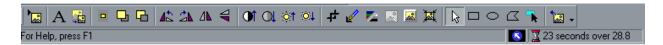

## The Image Toolbar

Note: Remember to save all images that you are using for your web page. Web pages always need the images files to properly display the images. If you've ever seen a web page with a "broken image." Its because someone forgot to save the mage or they moved it to a new location.

a. Be sure to watch "load time" in lower right corner of the screen. As you add more images to a page, the estimated load time will increase. It's best to keep it under 30 seconds at 28.8.

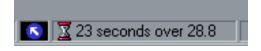

b. To change size of an image, Click on the Image "grab corners and resize by holding down the left mouse as you drag. After you change the size of an image, click on **Resample Button** on the *Image Toolbar* to update its file size.

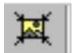

c. Crop an image by using the **Crop Tool** from the *Image Toolbar*. Use the crop tool to eliminate portions of the horizontal or vertical edges of the image.

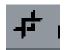

d. You can reorient an image with the **Rotate** or **Flip Tools** from the *Image Toolbar*.

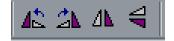

FrontPage 2000 QuickGuide

# Step 7: Get better control your page layout with a table. It will help you to be more creative in the placement of text and images.

#### To create a table:

- 1. Start by clicking your cursor where you wish to place the table.
- 2. Click on **Draw Table** pen
- 3. Your cursor turns into a "pen" and you draw a table by holding down the left mouse and dragging it from upper left to lower right.
- 4. You can continue to use the "pen" to divide the table into cells.
- 5. Click on the **Draw Table** button a second to get the cursor back.
- 6. Then you can insert clip art or text into the table.

Note: Tables allow you to precisely place images and text on your web page. Each cell in the table can hold text or images in place. You can even make the tables invisible by setting the border size to "0"

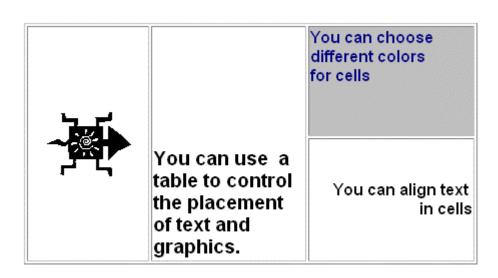

FrontPage 2000 QuickGuide

#### To set table properties:

- 1. Right click on table
- 2. Choose Table Properties
- Set border size to zero and the table borders will disappear.
- Specify width or height of the table. Be sure to set tables to a maximum of 600 pixels.
   That way people with small monitors will be able to view your page without having to scroll form side to side.
- 5. Click OK

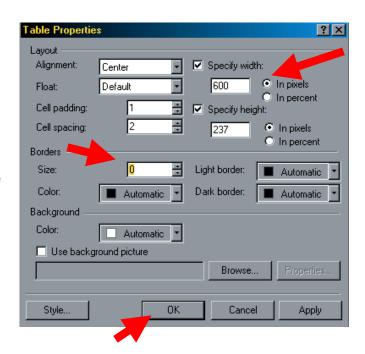

## Some ways to modify tables

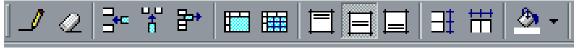

Use the "Pen button" to add table lines

Use the "Eraser button" to eliminate a cell divider.

Insert rows or columns or delete rows

Highlight cells and click merge to join them.

Click in a cell and divide it into more rows or columns

Highlight contents of cell and use "Table Align" buttons- top, bottom, and middle Highlight cells and distribute cells evenly.

Click in a cell and use the "Paint bucket" to fill with color

FrontPage 2000 QuickGuide

## Step 8: Create Hyperlinks

You can build a hyperlink from any text or images that you select. You can hyperlink to a remote web page on the Internet, to an email address, or to another page on your website.

#### Hyperlink to a remote web page

- 1. Highlight the text or image that will become the hyperlink.
- 2. Click on this **Hyperlink** icon on the *Tool Bar*.

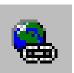

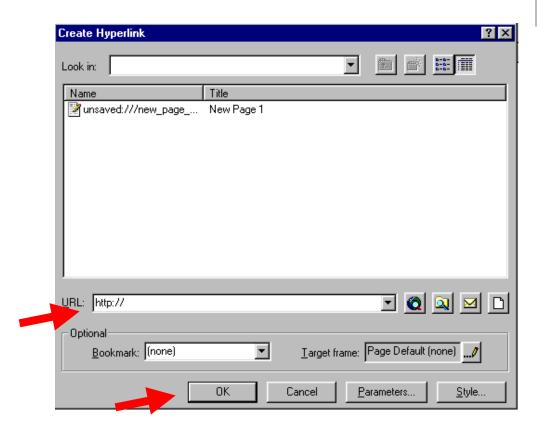

3. The Create Hyperlink dialogue box will open. Type in the URL of the site you wish to hyperlink to.

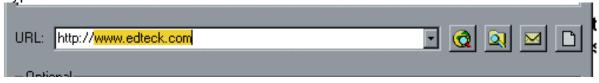

4. Click OK

FrontPage 2000 QuickGuide

#### Link to an email address:

- 1. Select the text or image that will become the hyperlink.
- 2. Highlight it.
- 3. Click on the **Hyperlink** icon on the *Tool Bar*.
- 4. Choose the **Envelope** icon to the right of the URL box.
- 5. Type in the email address
- 6. Click **OK** in the email box.
- 7. Click **OK** in the hyperlink box.

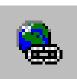

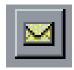

#### Hyperlink to a local web page on your site

- 1. Highlight the text or image that will become the hyperlink.
- 2. Click on the "Hyperlink" icon at the top of the page.

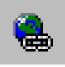

- 3. Click on the button with the spyglass over the folder
- 4. Navigate to the page in your file that you want to link to (I've chosen my page on the A drive called "intro.htm"
- 5. Click OK

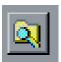

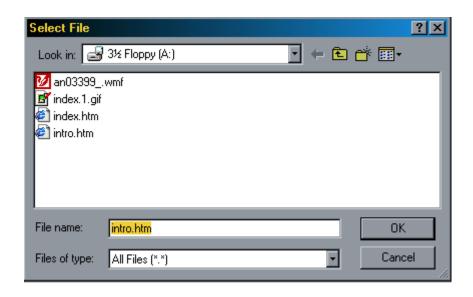

FrontPage 2000 QuickGuide

# You can also select a portion of an image that will become an image map. You can create multiple "hotspots" in the same image:

- 1. Click on an image that will become the hyperlink.
- 2. Click on one of the image tools "Square, circle or polygon"

- 3. Trace the shape over the image
- 4. When you let go of your mouse, you will open the "Create a Hyperlink box"
- 5. Link to the desired page using either "remote" or "local" process above.

FrontPage 2000 QuickGuide